# 1. Abrir la aplicación Dental Manager

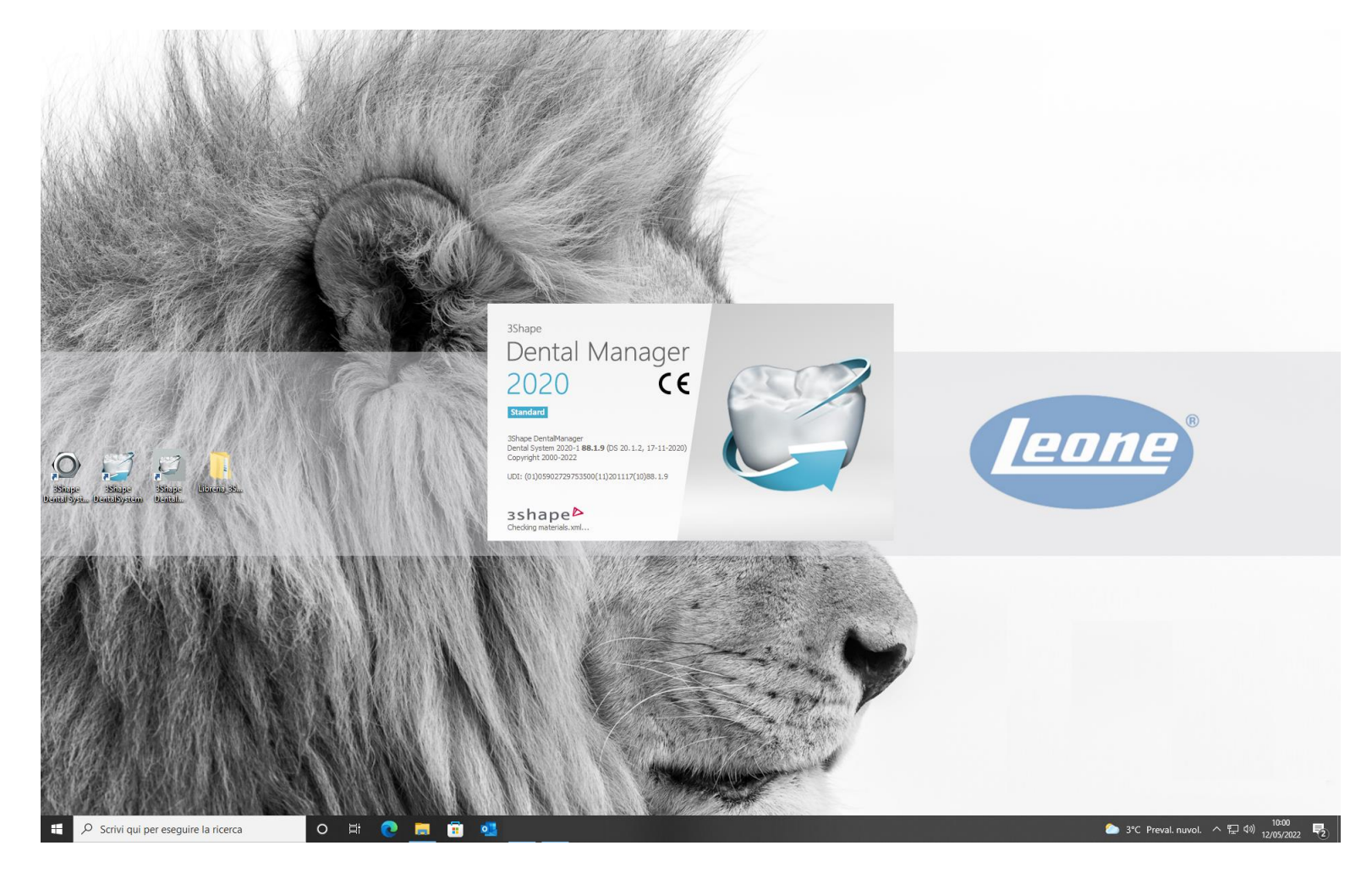

## 2. Haga clic en el icono que se muestra a continuación (cuadrado rojo) y inicie 3Shape Dental System Control Panel

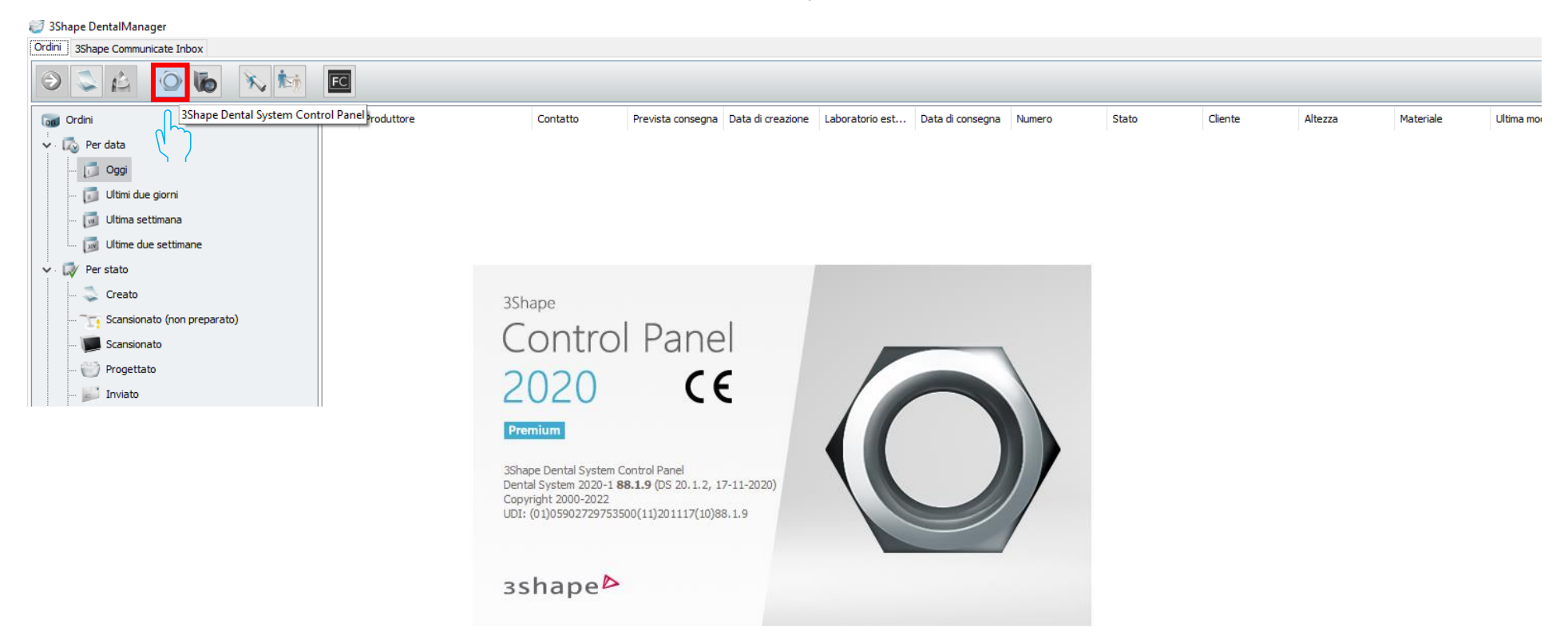

### 3. En Herramientas, seleccione "Importar/Exportar"

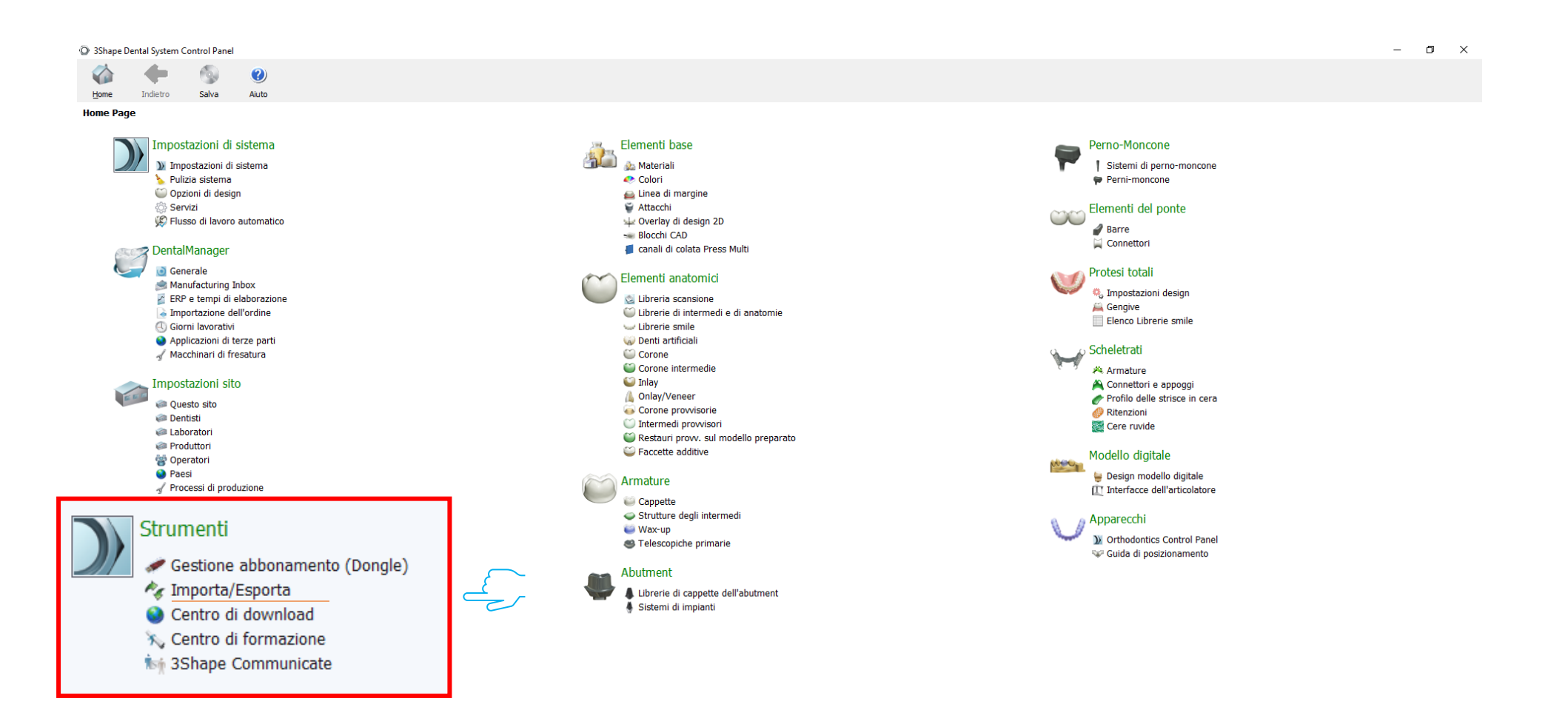

# 4. Seleccione "Importar materiales"

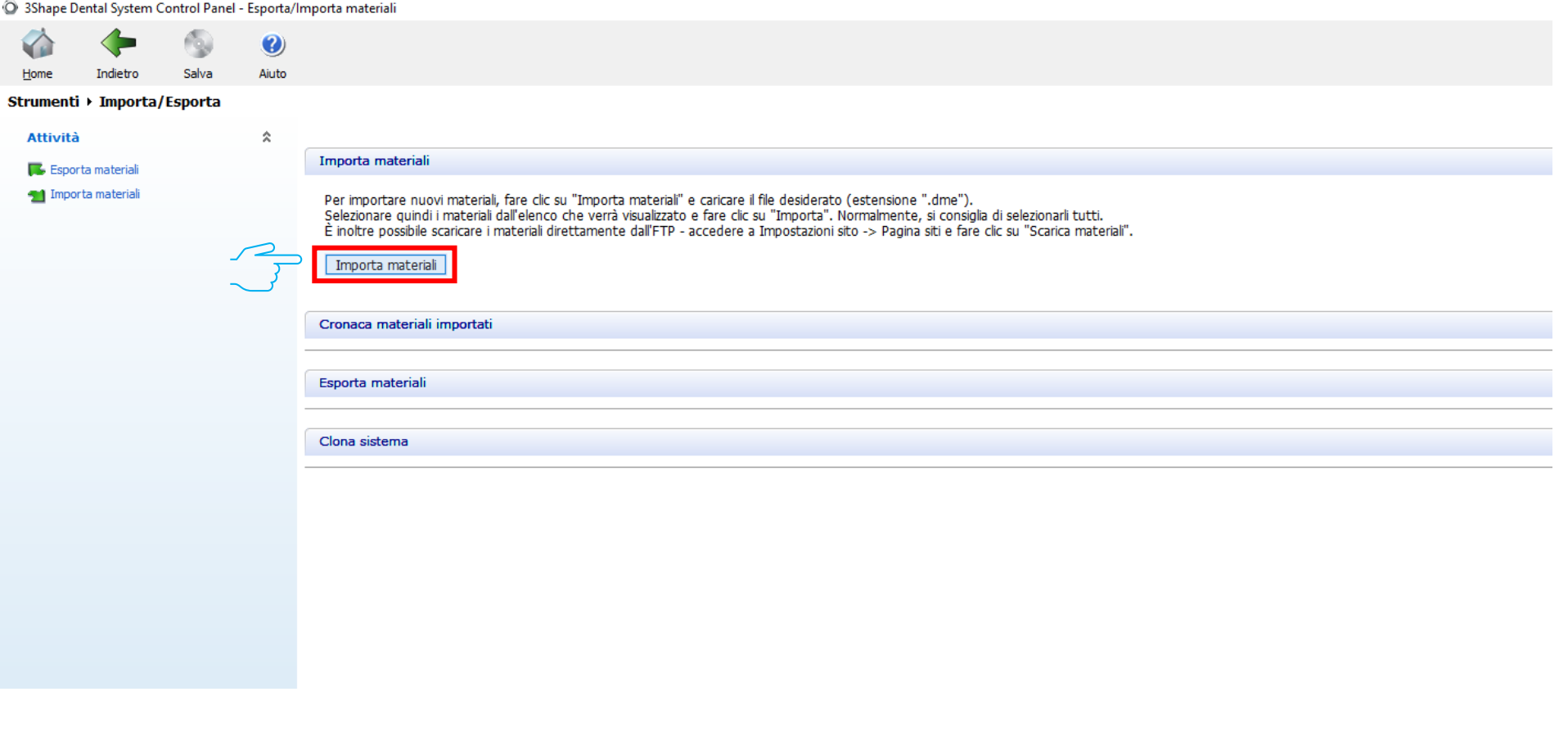

## 5. Busque la carpeta descomprimida 'Library\_3Shape'

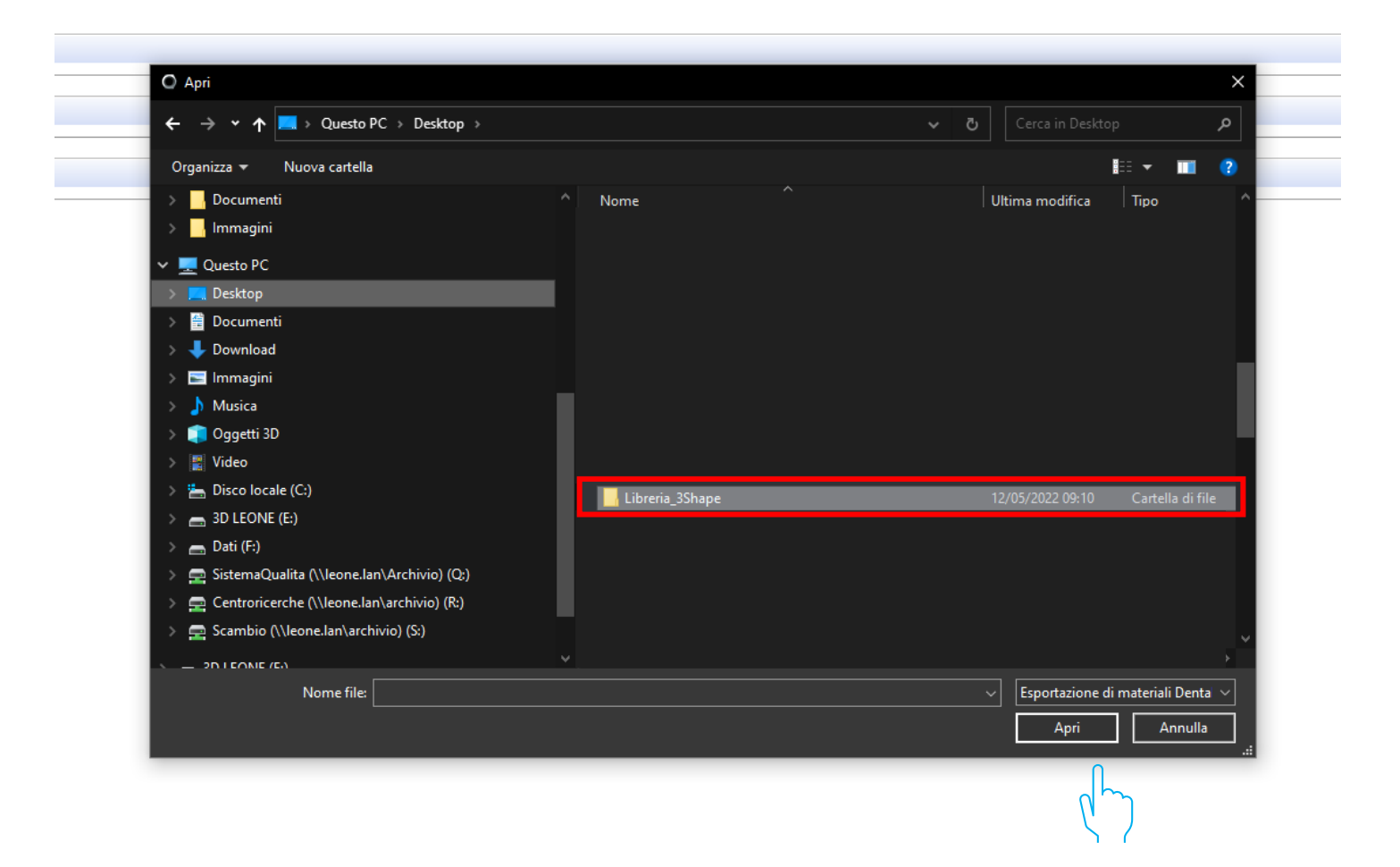

### 6. Seleccione el archivo .dme "Leone\_XCN AAAA.V"

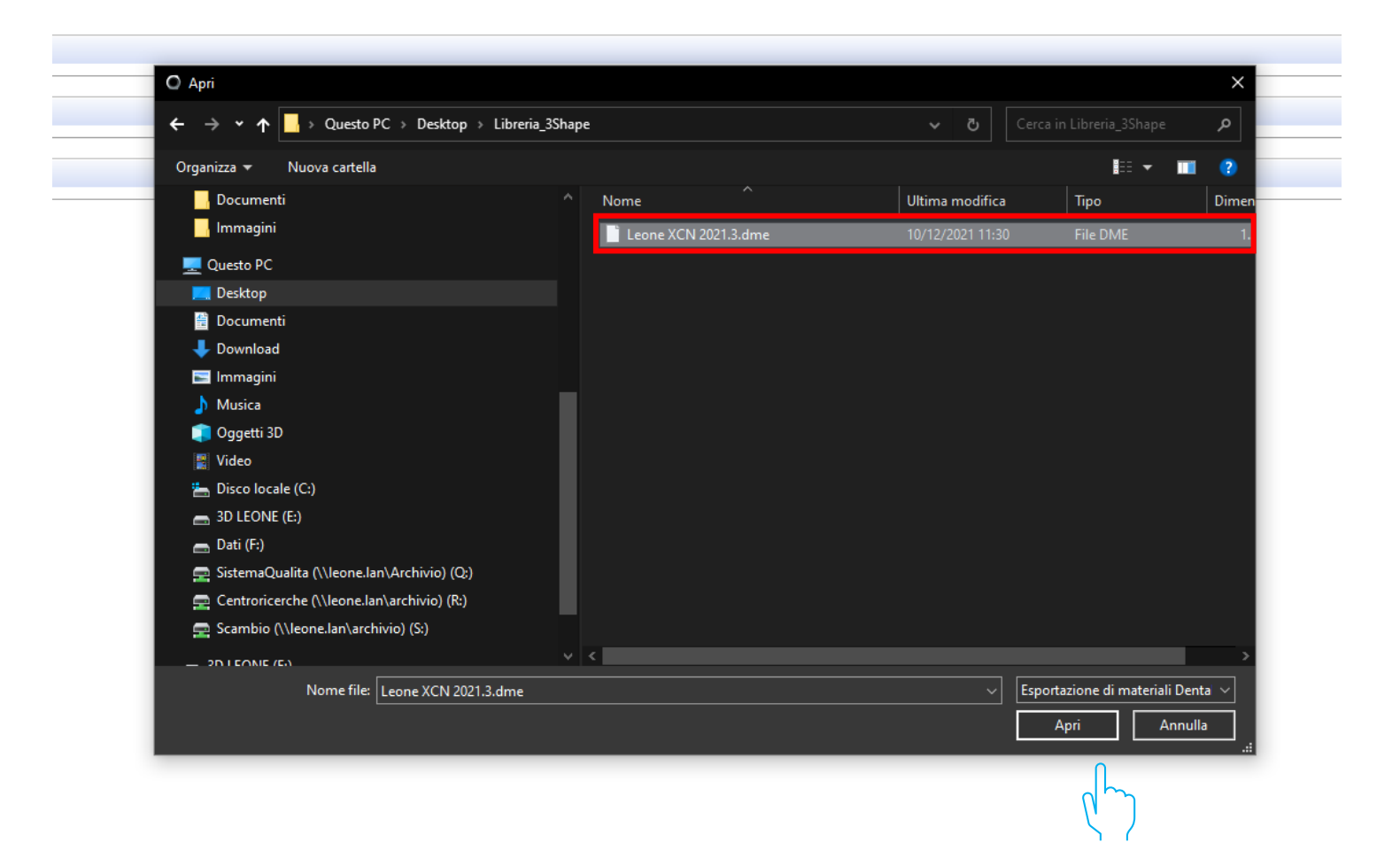

# 7. Seleccione "Importar"

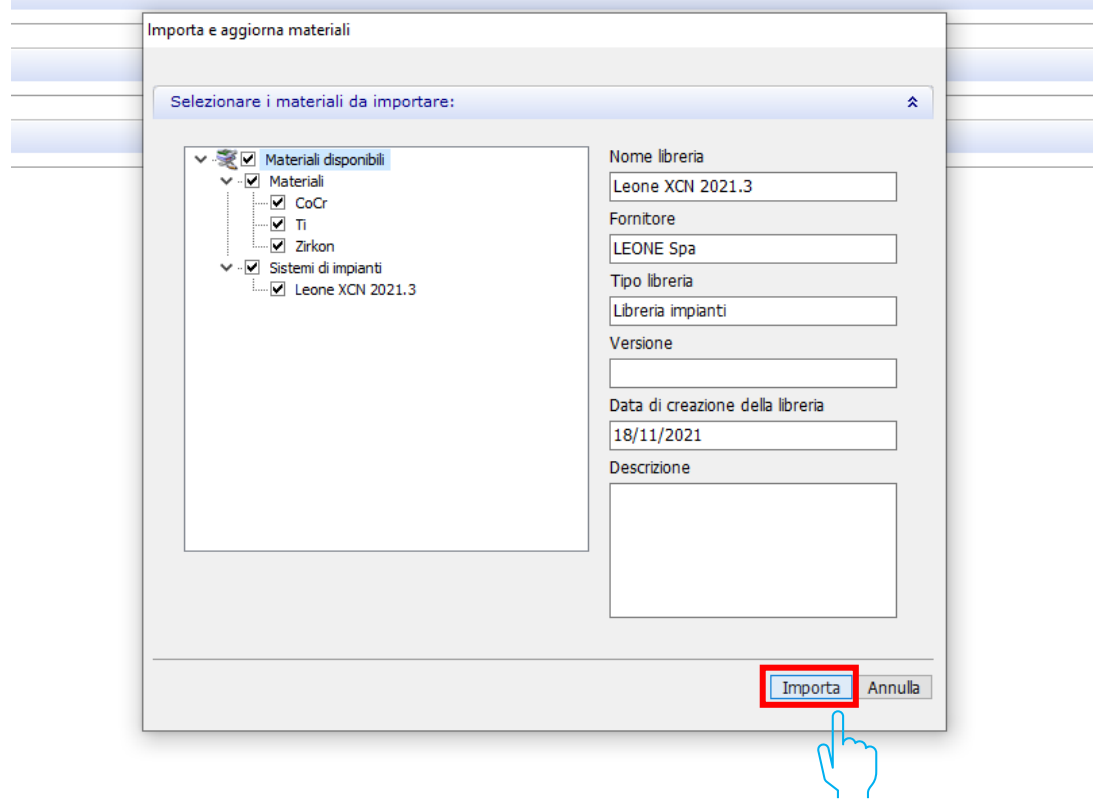

## 8. Las bibliotecas de Leone al final del procedimiento están activas en el software

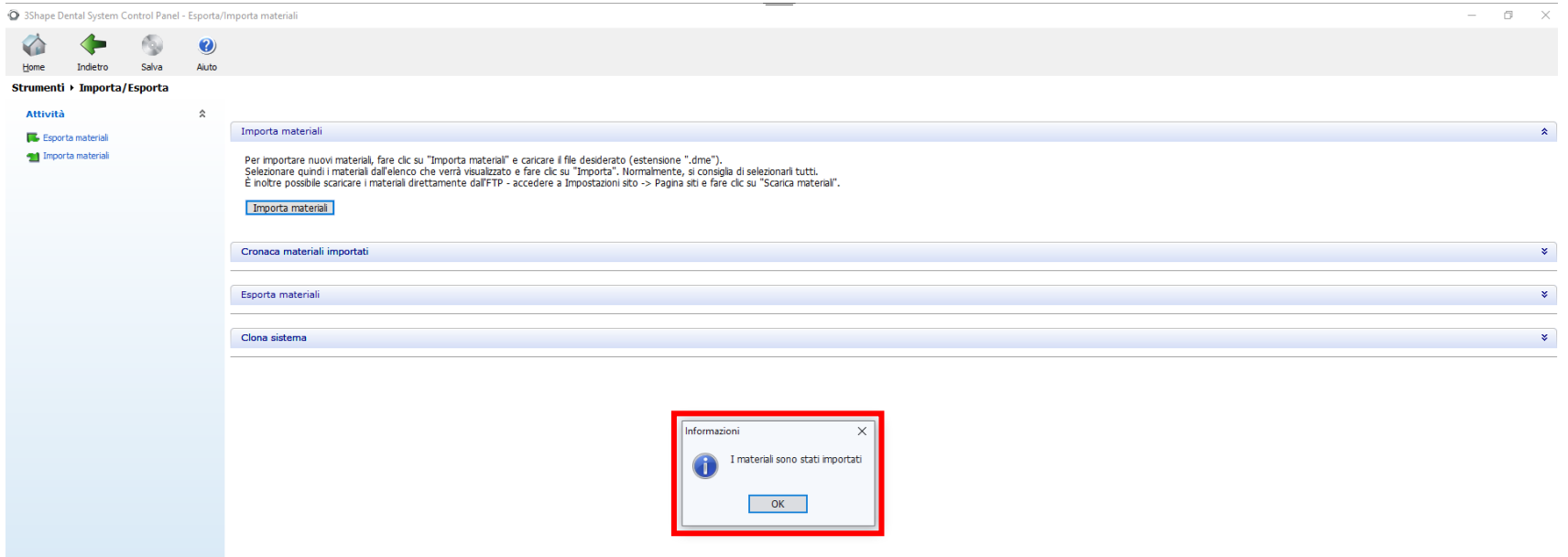